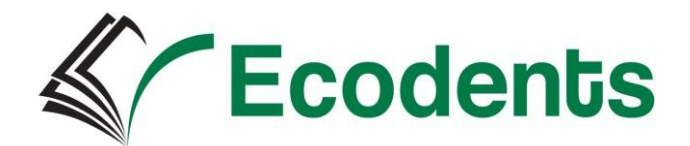

# **GUÍA DEL AULA VIRTUAL SEMIPRESENCIAL**

# **(Acogida del alumno)**

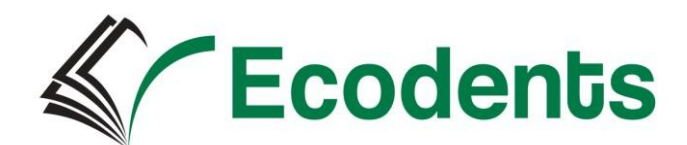

# **Índice de Contenidos**

- **1.** La enseñanza semipresencial
- **2.** Como hacer uso de la plataforma
- **3.** Sistema Tutorial
- **4.** Evaluación

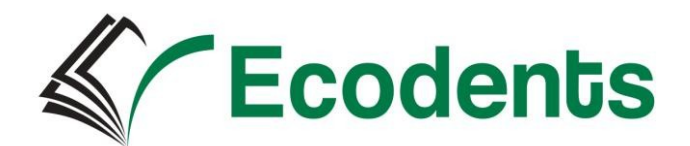

## **1. LA ENSEÑANZA SEMIPRESENCIAL**

La modalidad semipresencial, tiene como objetivo garantizar el derecho a la educación de quienes no pudiendo asistir diariamente a los centros docentes, tampoco desean renunciar a un seguimiento presencial. Se trata pues de un modelo que aprovecha las ventajas del modelo educativo tradicional y las del modelo a distancia.

La alternativa semipresencial permite al alumnado flexibilizar horarios, superar las restricciones de tiempo o distancia y ajustar su propio ritmo de aprendizaje. Sin embargo, también presenta inconvenientes como la sensación de aislamiento, retrasos en la comunicación a la hora de aclarar dudas y solventar problemas o la ausencia de compañeros en los que apoyarse para mantener un ritmo adecuado de estudio.

A través de nuestra plataforma podrás estudiar los siguientes ciclos sanitarios en modalidad semipresencial\_

\_grado medio cuidados auxiliares enfermería

\_grado medio farmacia y parafarmacia

\_grado superior higiene bucodental

\_grado superior laboratorio clínico y biomédico

\_grado superior imagen diagnostico y medicina nuclear

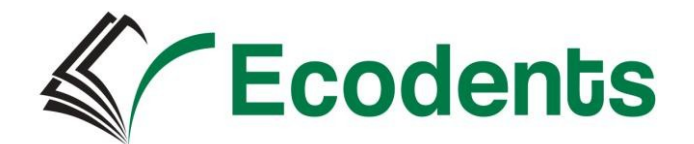

Esta modalidad consta de dos partes:

- a. Una parte presencial que realizarás en el C.D.P. Ecodent´s. La asistencia a clase en esta parte presencial es obligatoria y, junto con la participación, forma parte proporcionalmente de la calificación final de curso que obtengas.
- b. Una parte telemática, que se realizará a través de Internet y que constituye más de la mitad del esfuerzo que tendrás que realizar para superar las materias o ámbitos. Para esta parte es fundamental que tengas o te hagas una cuenta de correo electrónico. Durante el tiempo que dediques a esta parte. Tendrás que entrar en la plataforma con tu usuario y contraseña, ver los mensajes recibidos, realizar las tareas que el profesorado te propone y, en su caso, participar en los foros temáticos…. Todo ello con la ayuda de los contenidos que se encuentran alojados en dicha plataforma y las orientaciones de tus profesores.

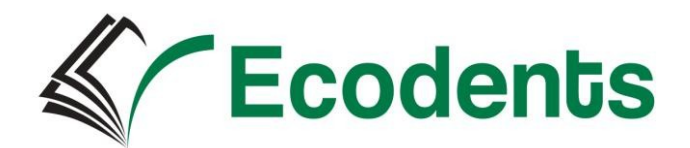

## **2. Cómo hacer uso de la plataforma**

Nuestra plataforma es *Responsive*. Este es el acercamiento moderno y permite el uso de la plataforma para todos los dispositivos móviles.

La navegación entre los cursos y las secciones principales del campus se realiza a través del **Menú de navegación**, situado en el lateral izquierdo. Desde él se puede cambiar de un curso a otro. Dentro de un curso aparece también el Menú de navegación del curso. Otro elemento que facilita la ubicación y el movimiento es la **Barra de navegación**. Desde el Menú superior se puede cambiar el idioma del entorno y acceder a distintos recursos de ayuda. Por último, todas las opciones relacionadas con el usuario están disponibles en el **Menú de usuario**, en la esquina esquina esquina esquina esquina esquina esquina esquina esquina esquina esquina esquina esquina esquin

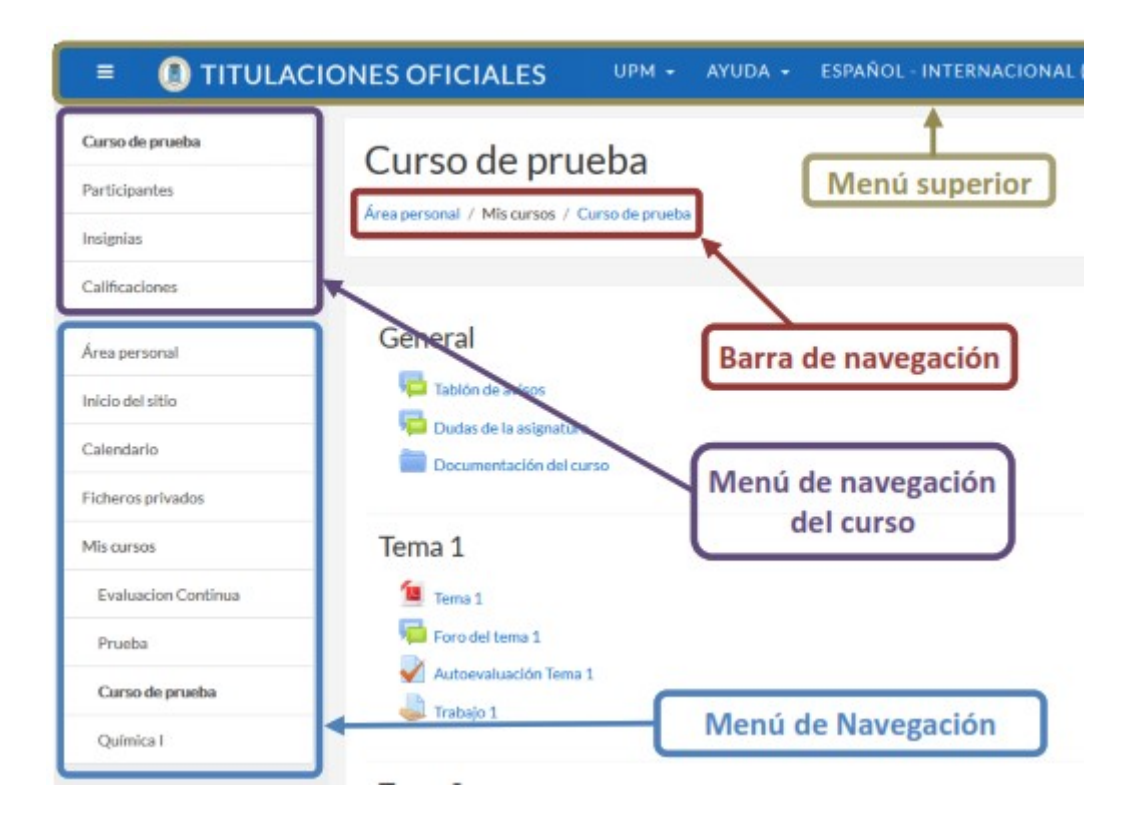

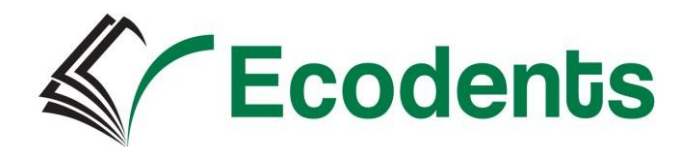

#### **El menú superior contiene:**

- **Idioma.** Muestra el que se está utilizando en el interfaz del campus y permite cambiar a otros disponibles.
- **Notificaciones**. Muestra las notificaciones recientes y permite acceder a las preferencias de las mismas.

 **Mensajes.** Muestras los mensajes recientes. Permite enviar un nuevo mensaje

#### **El menú de usuario:**

Este menú proporciona un acceso rápido a la información personal:

**Área personal**. Da acceso a la página principal.

**Perfil.** Muestra el perfil de usuario.

- **Calificaciones**. Acceso a las calificaciones de todos los cursos del usuario. **Mensajes**. Acceso a la consulta y gestión de mensajes personales.
- **Cerrar sesión**. Sirve para salir del campus de forma segura.

#### **Barra de Navegación**

Está formada por enlaces y sirve para ubicarse y desplazarse en el entorno. Muestra dentro de un curso, por este orden, el Área personal, Mis cursos y, por último, el nombre corto que le identifica. A medida que se navega por las herramientas y contenidos del curso, la barra de navegación cambia, permitiendo saber en qué pantalla se encuentra y facilitando el regreso a páginas anteriores pulsando sobre el enlace al que se quiere volver.

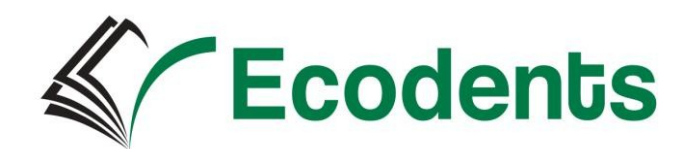

#### **Menú Navegación**

Se compone de:

 **Área personal.** Da acceso a la página personal, en la que por defecto aparecen los cursos a los que tiene acceso y el estado de las actividades que hay en ellos.

**Inicio del sitio**. Dirige a la página principal del entorno.

**Calendario**. Presenta todos los eventos del usuario en sus distintos cursos.

**Mis cursos**. Muestra las asignaturas a las que se tiene acceso.

Al acceder a un curso, aparece el Menú de navegación del curso, mostrando las opciones:

 **Participantes**. Presenta la lista de usuarios del curso. **Insignias.** Muestra un listado de las insignias del curso. **Calificaciones.** Muestra las calificaciones del curso.

#### **Cómo acceder a la sala de formación – sesión streaming – webinar**

Una vez hemos entrado al curso, si tenemos habilitada una sala para sesiones en directo, esta se llamará "Sala de ", tal y cómo podemos ver en la imagen a continuación y debemos de pinchar ahí.

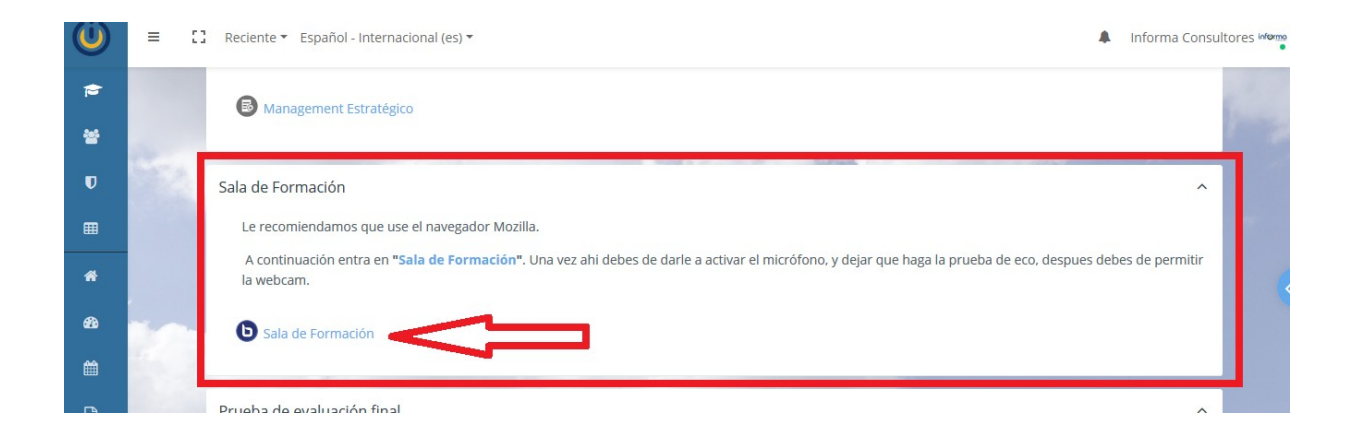

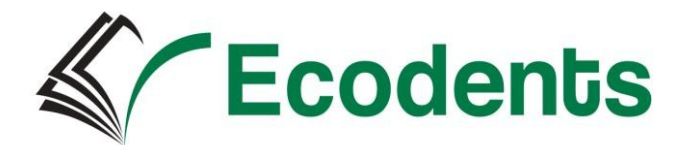

Una vez que pinchamos en la sala para acceder nos aparece una imagen como la que vemos a continuación y debemos de pinchar en Unirse a la sesión.

Pero hay que tener en cuenta que para poder unirnos a la sesión debe de estar siempre primero en ella el moderad@r, o profes@r, para que de este modo el resto de alumn@s o invitad@s a la sala puedan acceder a ella.

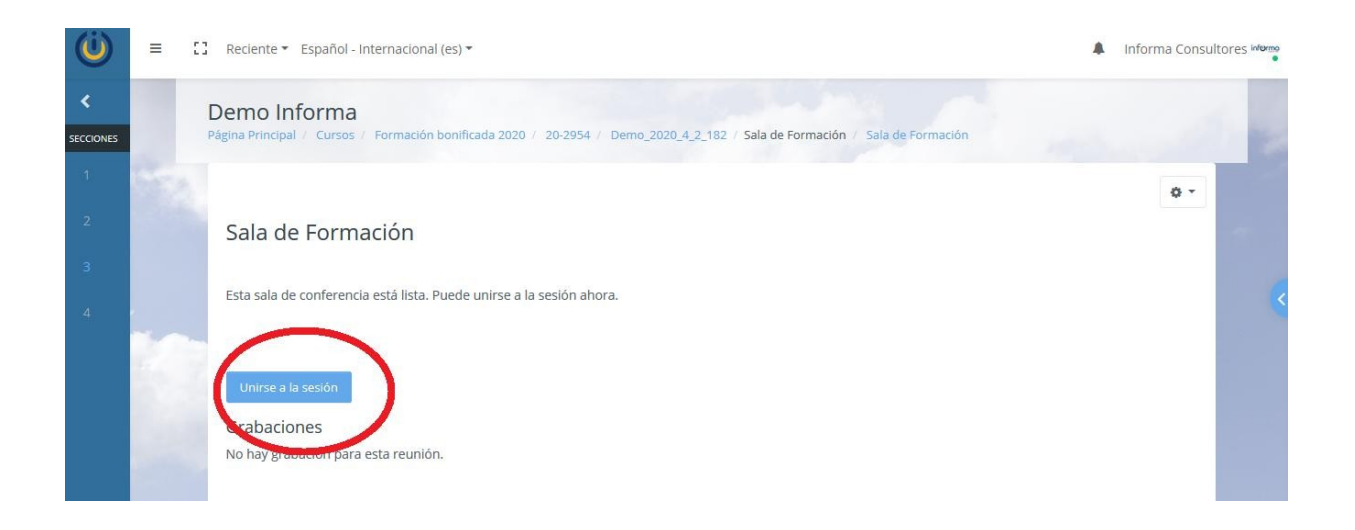

Una vez accedemos sea como Moderad@r, Profes@r, alumn@ o invitad@, te va a preguntar cómo quieres unirte al audio, por lo general debemos entrar en modo micrófono, tal y cómo mostramos a continuación.

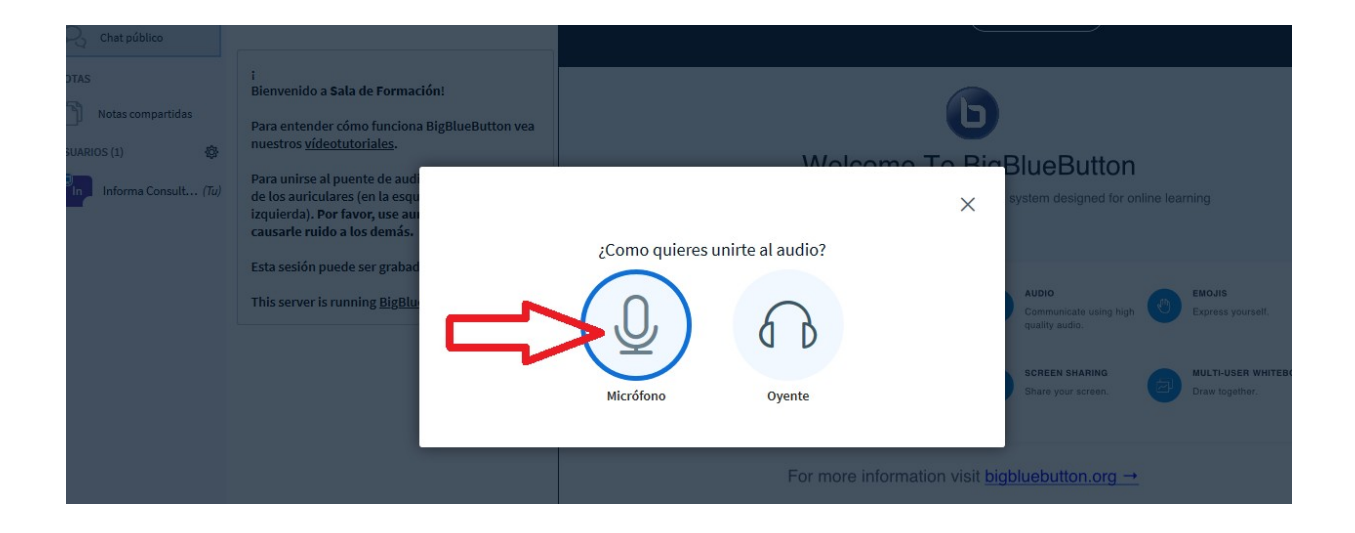

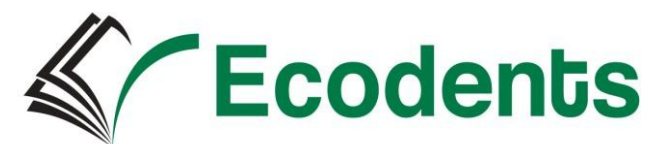

Nos va a preguntar, dependiendo de las restricciones de nuestro navegador, si queremos permitir el uso del micrófono y le damos a permitir.

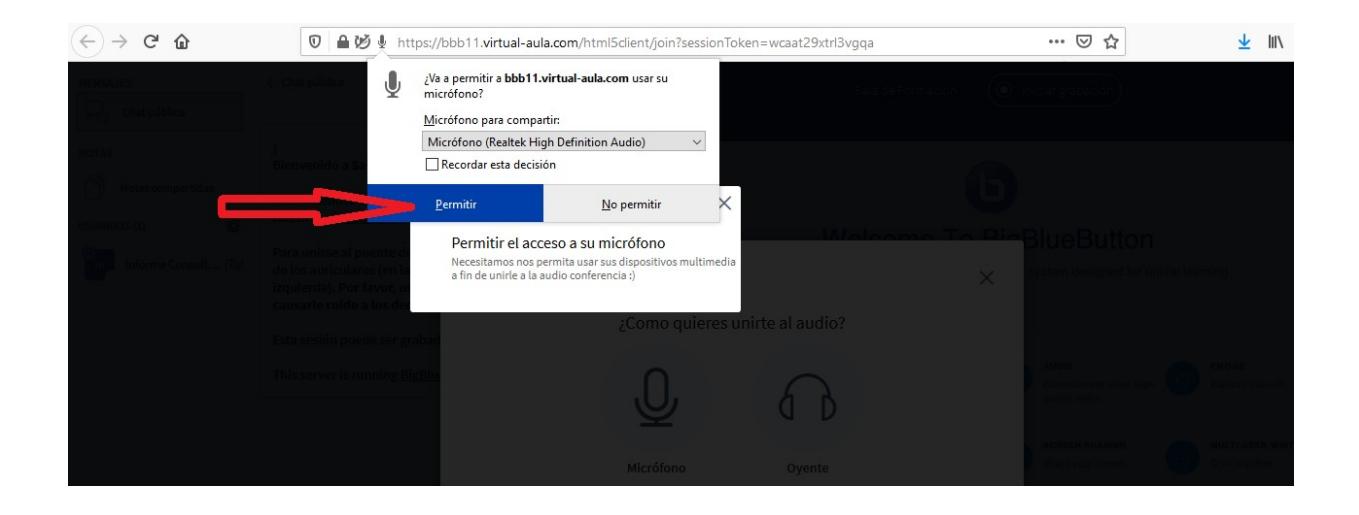

Comenzará a realizarse una **prueba de eco** que demos de dejar que se lleve a cabo, y si nos escuchamos entonces le damos a **SI** en caso contrario le damos a **NO**

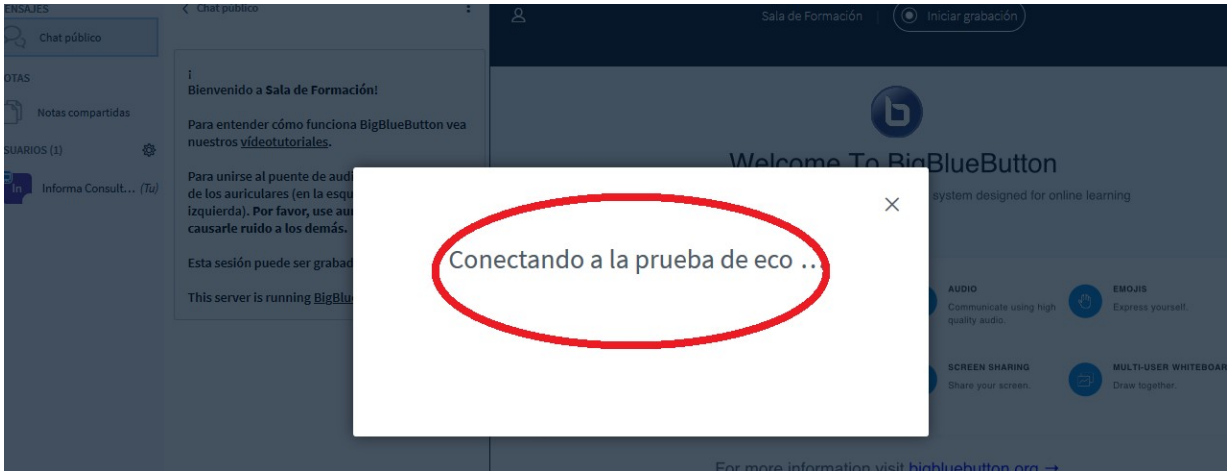

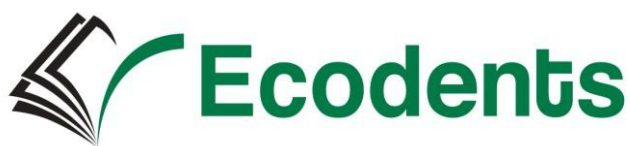

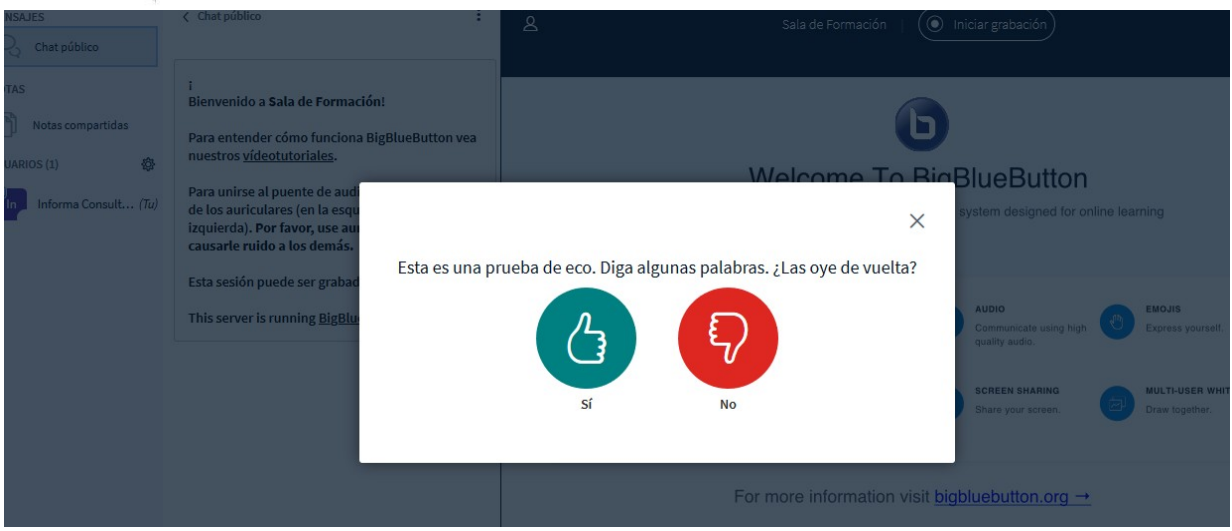

Ya hemos conectado el micrófono.

Ahora vamos a conectar la **webcam**, importante si la tenemos tapada destaparla, en la parte de abajo a la derecha nos aparece un **icono que es como una cámara de video**, tal y cómo podemos ver en la imagen a continuación, y le damos ahí.

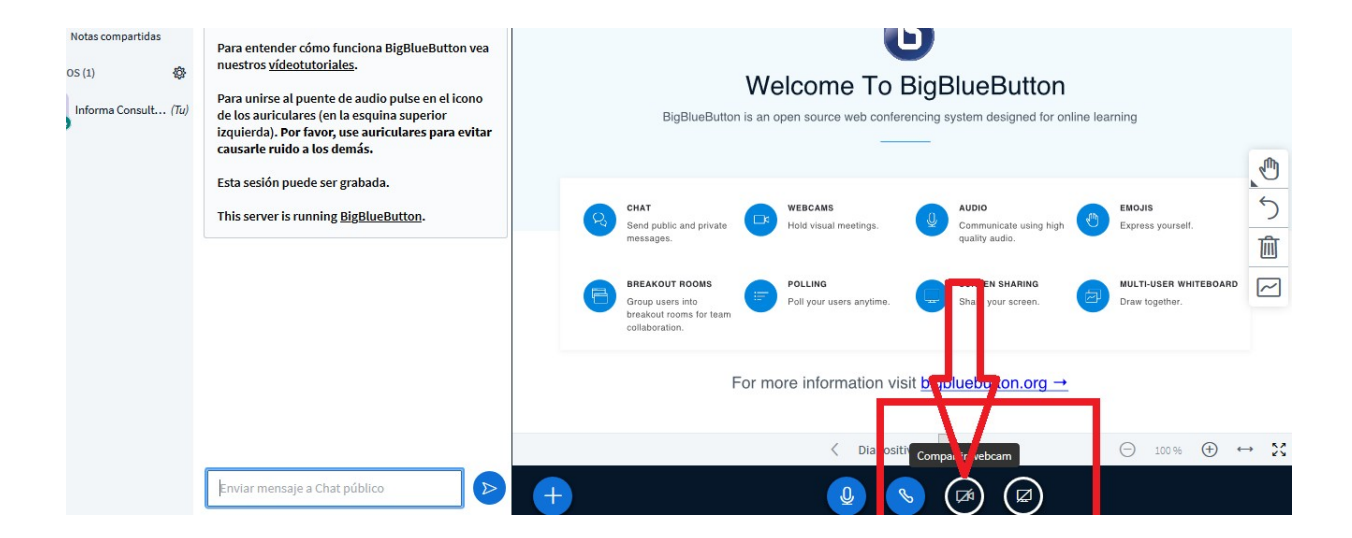

Nos va a preguntar, dependiendo de las restricciones de nuestro navegador, si queremos permitir el uso webcam y le damos a permitir, y después a iniciar compartir, tal y cómo mostramos en la sucesión de imágenes a continuación.

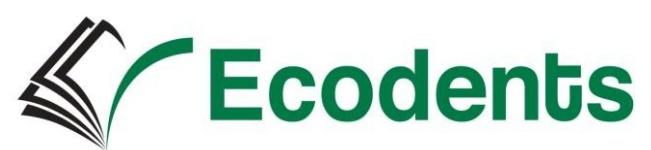

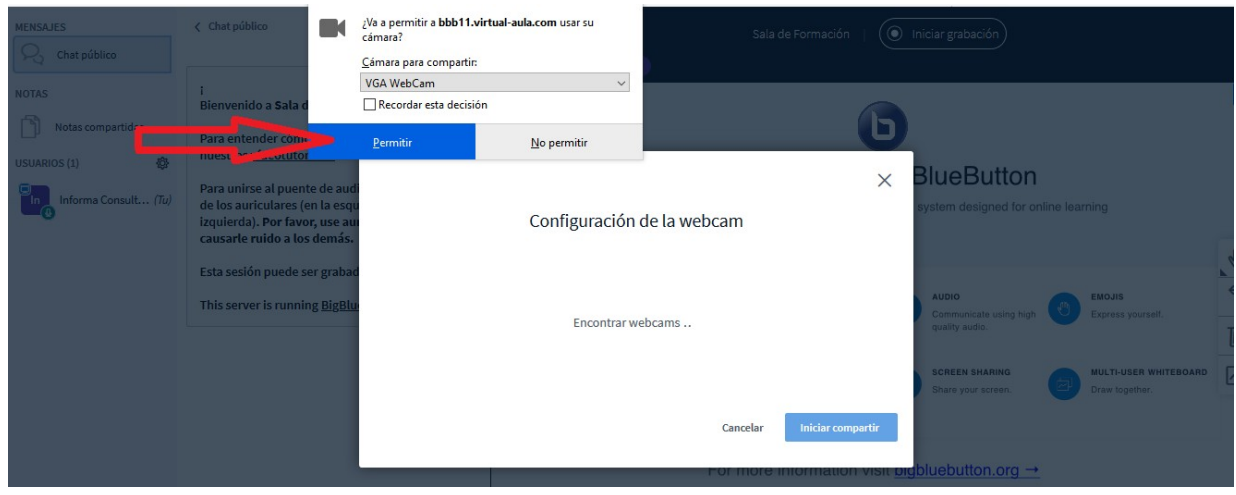

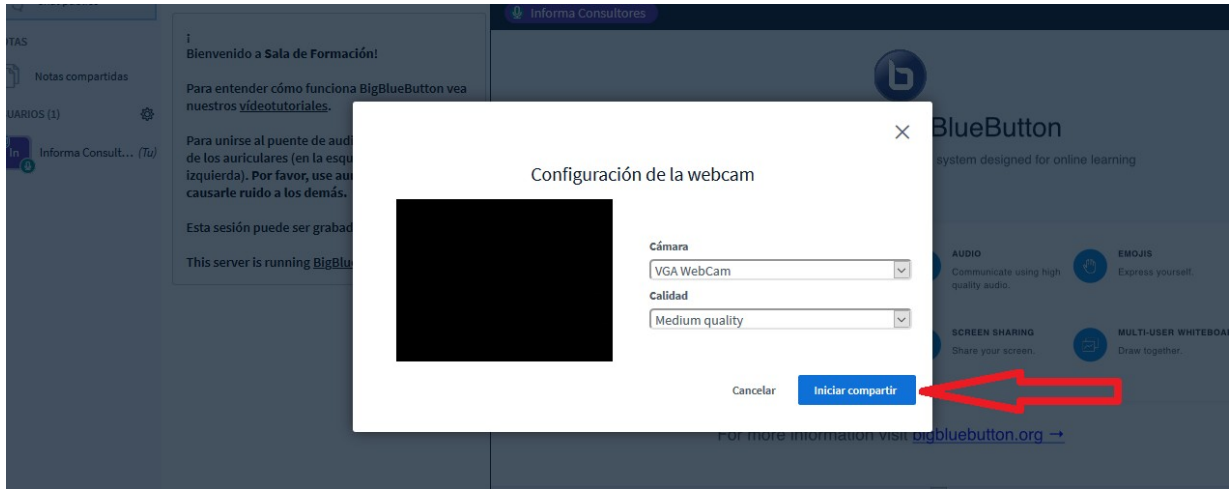

Ya estamos compartiendo la cámara y podemos ver nuestra sesión.

Ahora para verlo todo más amplio, si no vamos a usar el Chat, que se ve en la parte superior derecha de la pantalla, podemos darle un click y omitirlo, así como podemos bajar la pestaña de BigBlueButton dándole un click en la parte superior derecha que está azul. En la imagen a continuación podemos ver con un círculo en rojo los dos puntos que podemos ocultar para de este modo tener más amplitud de visión.

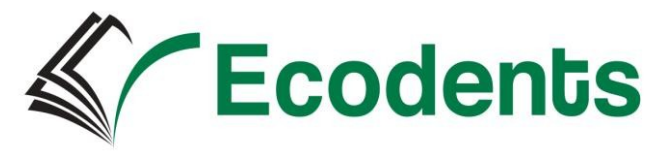

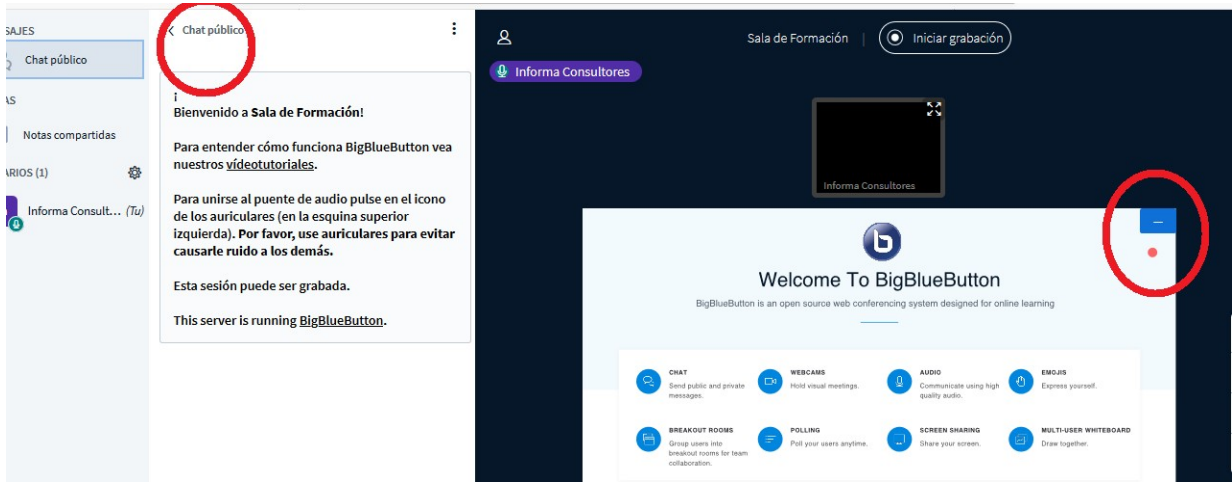

Para finalizar la sesión de videoconferencia, tendremos que darle a los tres puntos que aparecen en la parte superior derecha y hacer click en cerrar sesión tal y cómo mostramos en la siguiente imagen.

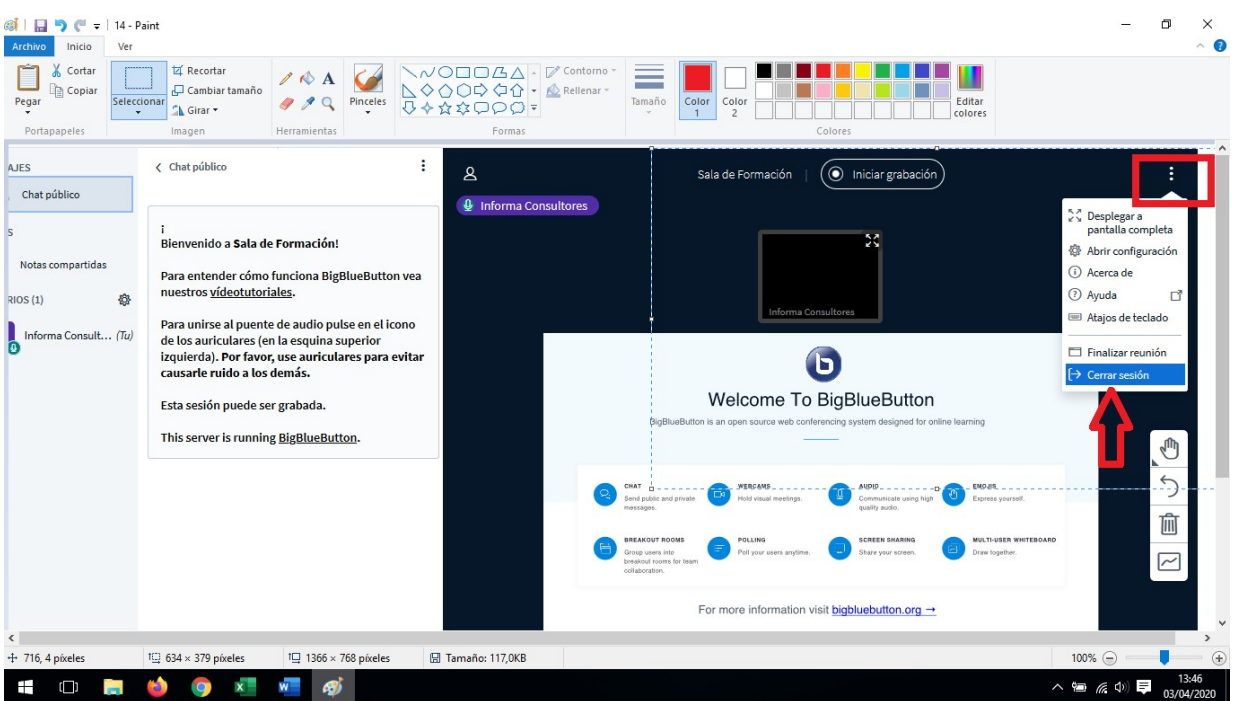

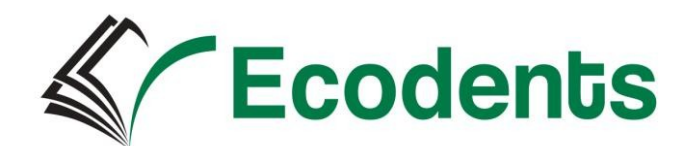

### **3. Sistema Tutorial**

Los tutores/as en la primera semana comprobarán que todos los alumnos/as matriculados/as han accedido a la plataforma, en caso contrario, contactarán nuevamente, esta vez, por **correo email** para verificar las claves y el acceso correcto.

El sistema de tutorías está compuesto por tutorías virtuales, con el objetivo de orientar y apoyar a alumno/a en los procesos de aprendizaje, dando respuesta a los problemas que puedan surgir y a las consultas realizadas.

**También se podrán exponer y atender dudas, tanto individuales como colectivas, a través de chat o foro respectivamente.**

Los tutores harán un seguimiento a través de **correo email** al alumno/a para comprobar cómo va el desarrollo del curso, y verificar la comprensión del temario por parte del/la alumno/a.

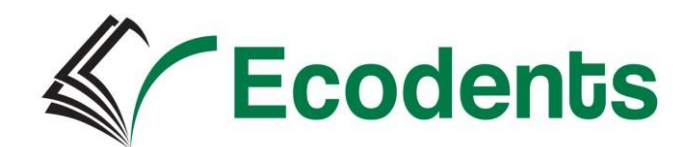

## **4. Evaluación**

La evaluación en esta propuesta formativa va a constar de:

- Evaluación inicial\_ esta se hará a través de la realización de una prueba escrita en la plataforma
- Evaluación trimestral (una por trimestre)\_ se hará de manera presencial en el centro, atendiendo al calendario escolar
- A lo largo de todo el trimestre el alumno será evaluado con distintos recursos y herramientas dentro de la plataforma:
	- Autoevaluaciones
	- $\triangleright$  Actividades
	- Evaluables Test de evaluación
	- Otros recursos didácticos
- También se realizarán distintas pruebas en las sesiones presenciales en las que el alumno acude al centro.